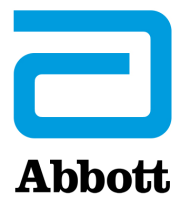

# **NÁVOD NA AKTUALIZACI SOFTWARU ANALYZÁTORU i-STAT 1 PŘES www.globalpointofcare.abbott**

### **Přehled**

Tento technický přehled byl vytvořen speciálně proto, aby vás provedl procesem aktualizace softwaru analyzátorů i-STAT 1. Celý proces by měl u prvního analyzátoru trvat méně než 10 minut a u dalších analyzátorů ještě méně.

## **Na co analyzátory i-STAT potřebují aktualizace softwaru?**

Systém i-STAT 1 je navržen tak, aby eliminoval vliv provozující osoby (operátora) na dosažené výsledky.

Vzhledem k neustálému zlepšování výrobního procesu systému i-STAT je nutné občas aktualizovat standardizační hodnoty, aby byla zachována dlouhodobá konzistentnost výkonu. Tyto aktualizace jsou ekvivalentem ručního nastavení kalibrace na tradičním laboratorním analyzátoru.

Nový software CLEW (dodávaný dvakrát ročně) tyto standardizační hodnoty obnovuje a začleňuje vylepšení interního systému monitorování kvality. Nový aplikační software JAMS umožňuje analyzátoru i-STAT 1 rozpoznat všechny nově zavedené typy kazet a provádět nově zavedené funkce.

## **Přehled procesu JammLite**

Bez ohledu na to, zda aktualizujete jeden, dva či více analyzátorů i-STAT 1, musí být první analyzátor i-STAT 1 aktualizován postupem JammLite. Postup je znázorněn v následujícím schématu.

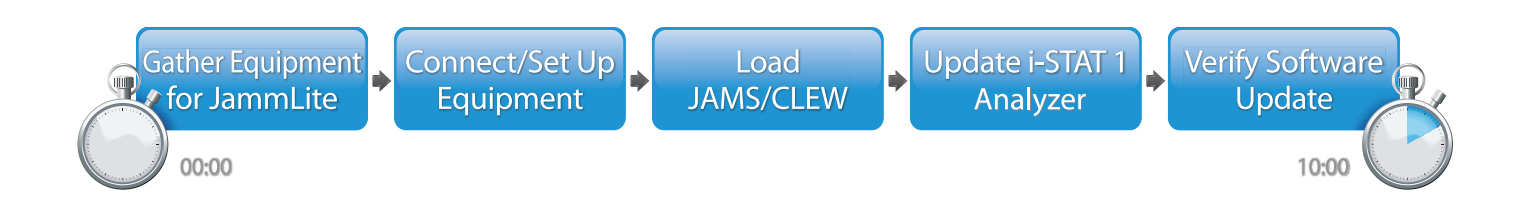

i-STAT je určen pro diagnostické použití *in vitro*.

## **Nepovinné kroky**

Po aktualizaci prvního analyzátoru i-STAT 1 pomocí nástroje JammLite Utility je možné další analyzátory i-STAT 1 aktualizovat stejným způsobem nebo metodou z analyzátoru na analyzátor.

**JammLite Utility** 

**1.** Update with **1. 2.** Update with the **Analyzer-to-Analyzer Process** 

# **Výběr té nejvhodnější metody aktualizace analyzátoru i-STAT 1**

#### **JammLite**

První analyzátor i-STAT 1 vždy aktualizujte pomocí metody JammLite. Nejlepší je aktualizovat všechny analyzátory přes JammLite, pokud jsou snadno dostupné v blízkosti počítače, na kterém budete JammLite spouštět.

#### **Metoda z analyzátoru na analyzátor**

Metoda z analyzátoru na analyzátor je ideální po aktualizaci prvního analyzátoru přes nástroj JammLite, pokud se ostatní analyzátory, které vyžadují aktualizaci, nenacházejí poblíž počítače, pomocí kterého byl spuštěn nástroj JammLite.

#### **i-STAT/DE**

Uživatelé systému i-STAT/DE, kteří chtějí aktualizovat analyzátory i-STAT 1 prostřednictvím systému i-STAT/DE, by měli nahlédnout do "Síťových možností aktualizace analyzátoru i-STAT 1" přes www.globalpointofcare.abbott.

## **Návod pro použití tohoto technického přehledu**

#### **Barevně rozlišené kapitoly**

Tento přehled obsahuje barevně rozlišené kapitoly pro snadnou identifikaci kroků spojených s různými metodami aktualizace analyzátorů i-STAT 1.

#### **Barevně rozlišené, očíslované kroky**

Jak bylo uvedeno výše, existuje řada možností aktualizace analyzátorů i-STAT 1. Barevně rozlišené, očíslované kroky umožňují uživateli projít zvoleným procesem aktualizace a navíc v rámci přehledu poskytují návod, kdyby náhodou uživatel narazil na technický problém nebo potřeboval krok opakovat. Například označuje na kapitolu 2 (metoda aktualizace z analyzátoru na analyzátor).

#### **Tipy pro řešení problémů**

Tipy pro řešení problémů jsou v případě potřeby začleněny do celého technického přehledu. Tyto tipy jsou označeny ikonou a zobrazují se na pravé straně stránky.

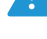

## **Při aktualizaci pomocí nástroje JammLite postupujte podle uvedených kroků**

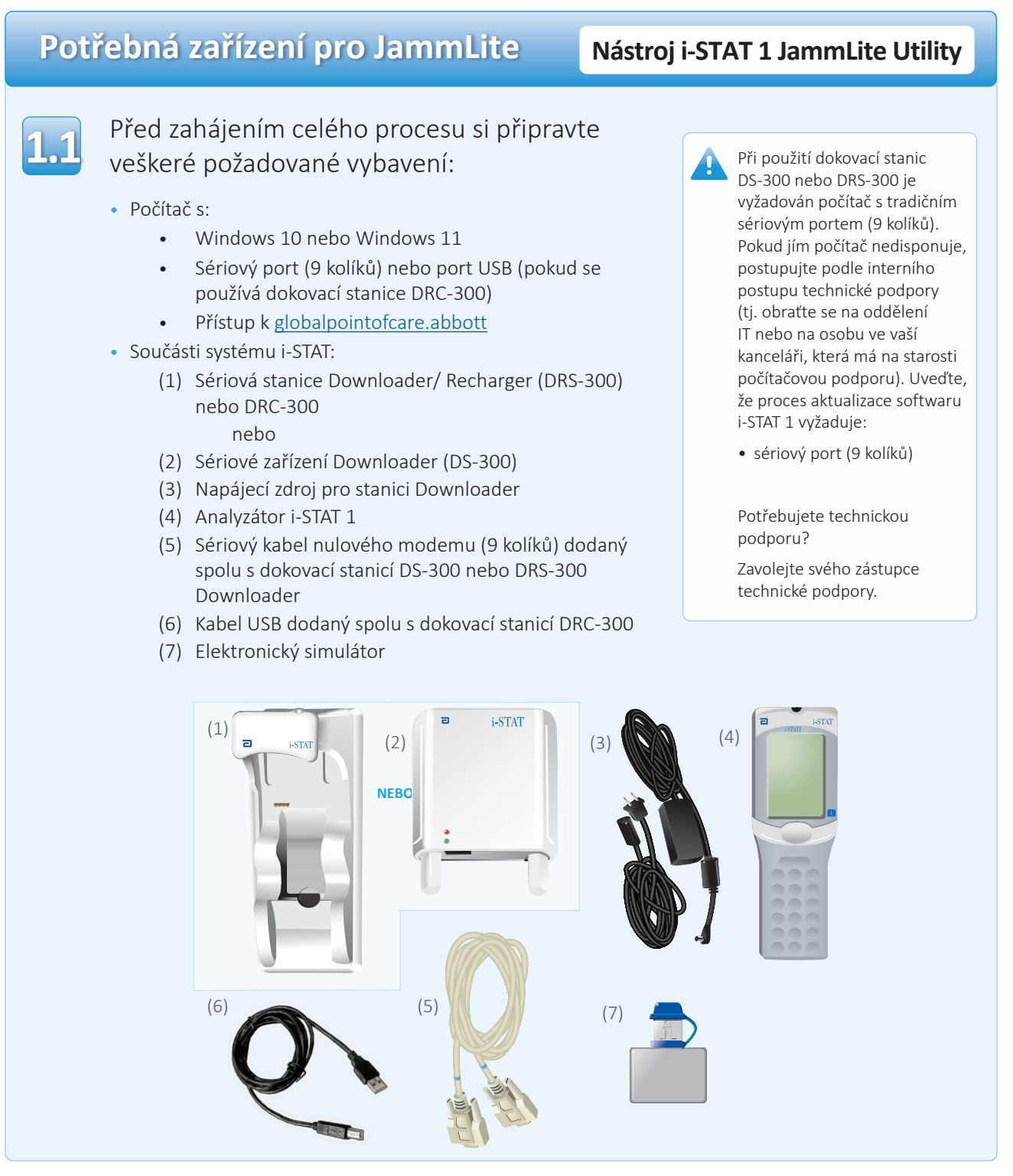

# Dbejte na to, aby měla baterie analyzátoru i-STAT 1 dostatečnou kapacitu (7,5 V a více). Postup: • Stiskněte **vypínač** (**()** • Stiskněte klávesu **MENU** • Stisknutím **1** zjistěte stav analyzátoru • Potvrďte napětí baterie Dobíjecí baterie Jednorázové baterie Pokud používáte jednorázové baterie, vyměňte je za nové. Pokud používáte dobíjecí baterie, nabíjejte analyzátor na napětí alespoň 7,5 V. **1.2**

# **Připojení/nastavení zařízení Nástroj i-STAT 1 JammLite Utility**

Pokud používáte stanici Serial Downloader nebo Serial Downloader/ Recharger, připojte ji k sériovému portu (9 kolíků) na zadní straně počítače pomocí sériového kabelu (9 kolíků) nulového modemu podle obrázku.

Pokud používáte dokovací stnaici DRC-300, připojte ji k portu USB na zadní straně počítače přes kabel USB podle obrázku. **Poznámka:** Tyto pokyny předpokládají, že dokovací stanice DRC-300 již byla nainstalována podle kapitoly 6 návodu k systému i-STAT 1.

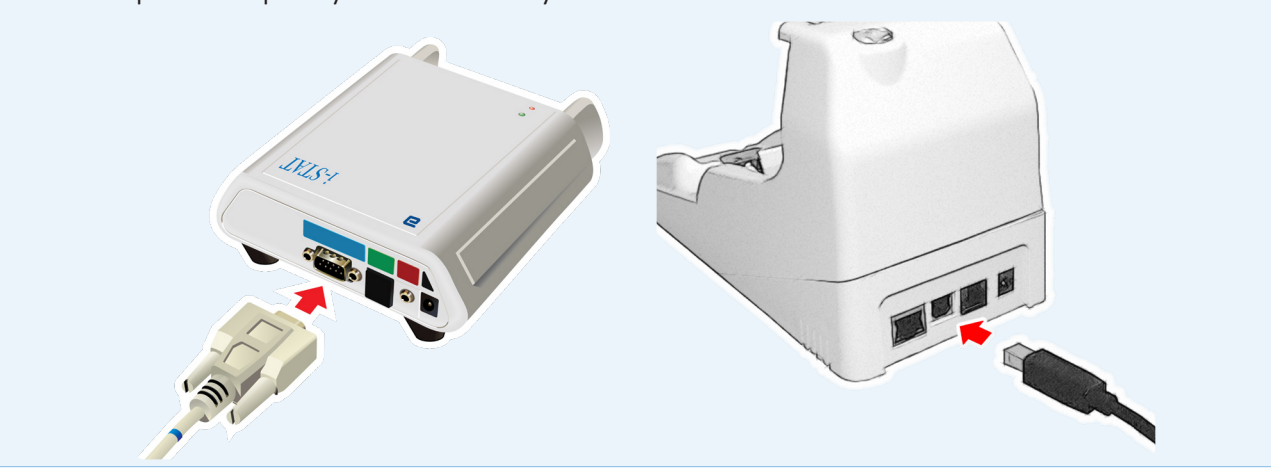

**1.3**

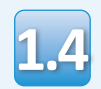

# Připojte zdroj napájení:

- k dokovací stanici i-STAT 1 Serial Downloader nebo Serial Downloader/Recharger, a
- do nástěnné zásuvky nebo prodlužovacího kabelu

Po připojení napájení k dokovací stanici Serial Downloader se rozsvítí zelený

indikátor.

Po připojení napájení k dokovací stanici Serial Downloader/Recharger nebo DRC-300 bude všechno stejné jako před připojením napájení.

# **Načtení JAMS/CLEW Nástroj i-STAT 1 JammLite**

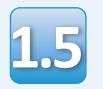

Zavřete v počítači všechny otevřené programy.

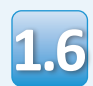

Přejděte na www.globalpointofcare.abbott > Support (Podpora)> i-STAT 1 and i-STAT Alinity Support (Podpora i-STAT 1 a i-STAT Alinity) > i-STAT 1 Resources Login (Přihlášení do zdrojů i-STAT 1> Product Software (Software produktu) > i-STAT System Software Updates > Access Software (Aktualizace softwaru systému i-STAT > software pro přístup).

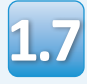

Přejděte na "Step 2: Download Software File" (Krok 2: Stáhnout soubor aktualizace softwaru).

• Klikněte na "DOWNLOAD SUXXXXXX.zip" (STÁHNOUT SUXXXXXX.zip) a soubor uložte na plochu.

- Zavřete okno "Download Complete" (Stahování dokončeno).
- **1.8**

• Přejděte do umístění uloženého zazipovaného souboru. Pravým tlačítkem myši klikněte na zazipovaný soubor softwaru a vyberte možnost Extract All (Rozbalit vše) a Extract to the Desktop (Rozbalit na plochu).

- Přejděte na plochu a kliknutím na složku SUXXXXXX soubor otevřete.
- Dvakrát klikněte na soubor softwaru **1.9** DVakrat Kliknete na soubor softwaru<br>
"SUXXXXXXX.exe" a spusťte ho. Pokud se otevře **prostupil** nespustí nebo se zobrazí příkazové okno s výzvou k přepsání, odpovězte "Y" (Ano) a stiskněte tlačítko Enter. Nadále odpovídejte "Y" (Ano) na všechny zobrazené výzvy, dokud se příkazové okno nezavře. Mezi zobrazenými ikonami dvakrát klikněte na **A JAMMLITE EXE a spusťte nástroj JammLite.**

nespustí nebo se zobrazí chybová zpráva, kontaktujte technickou podporu APOC a specialistovi sdělte, že vám nejde spustit nástroj JammLite.

# **Aktualizace analyzátoru i-STAT 1 Nástroj i-STAT 1 JammLite Utility**

V nástroji JammLite vyberte v rozbalovací nabídce Instrument (Nástroj) možnost **i-STAT 300 Analyzer**. **1.10**

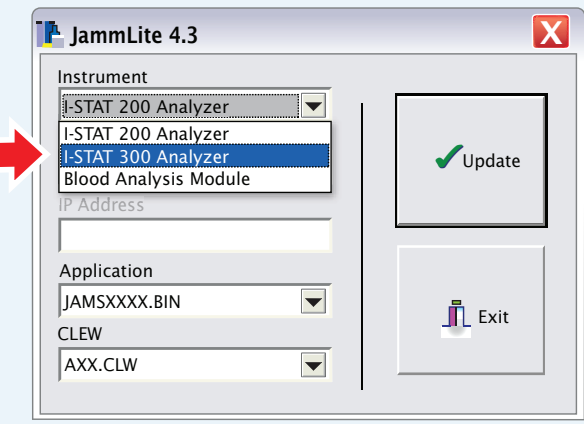

**1.11**

Ve výchozím nastavení bude automaticky vybrán port COM s nejnižším číslem.

Pokud je dokovací stanice Downloader připojena k jinému portu COM, proveďte změnu výběru na tento port COM.

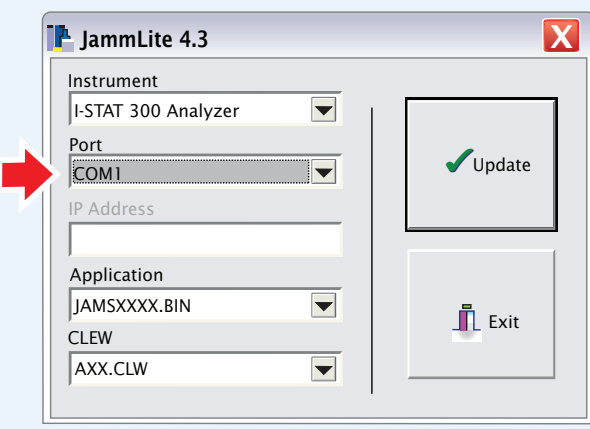

Pokud se nezobrazují žádné porty, zavřete všechny otevřené programy (i JammLite) a spusťte JammLite znovu.

Pokud se v programu JammLite stále nezobrazují dostupné porty COM, požádejte o pomoc technickou podporu.

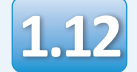

Zkontrolujte, zda seznamy **Application** (Aplikace) a **CLEW** odpovídají těm v aktualizaci produktu.

Klikněte na tlačítko **Update** (Aktualizovat).

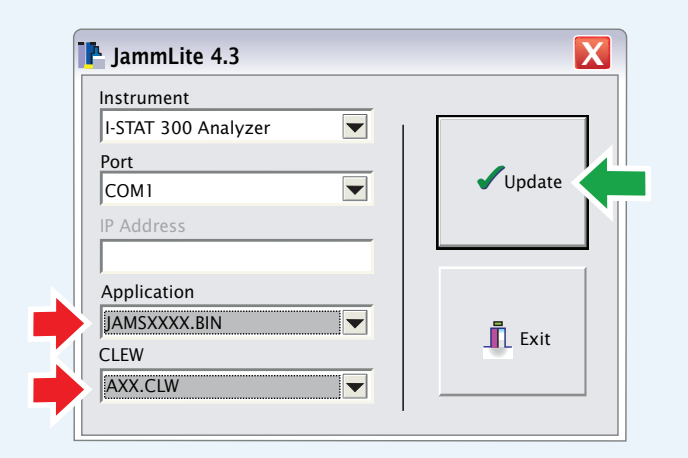

**Poznámka: Čísla Application (Aplikace) a CLEW jsou pouze**  ilustrativní. V uvedeném příkladu byla "čísla" nahrazena X **a s každou aktualizací softwaru se budou měnit.**

Pokud se objeví chyba, zkontrolujte sériové připojení mezi dokovací stanicí Downloader a počítačem, a napájení stanice Downloader.

Pokud je připojení v pořádku, vyberte v rozbalovací nabídce jiný port COM **(nevybírejte TCP/IP)** a klikněte na **Update** (Aktualizovat).

Pokud chyby přetrvávají i po vyzkoušení všech portů COM uvedených v nástroji JammLite, ověřte sériové číslo dokovací stanice Downloader a obraťte se na technickou podporu APOC.

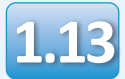

# Postupujte podle pokynů na obrazovce.

- 1) If an analyzer is already in the Downloader remove it.
- 2) Ensure the analyzer to be updated is off.
- 3) Place the analyzer in the Downloader.\*

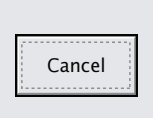

\*Pokud používáte dokovací stanici Serial Downloader/Recharger a analyzátor v ní bude umístěn správně, rozsvítí se **modrý indikátor**. Pokud používáte dokovací stanici Serial Downloader a analyzátor v ní bude umístěn správně, rozsvítí se **červený indikátor**.

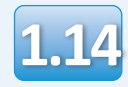

# Během procesu aktualizace se zobrazí následující obrazovka.

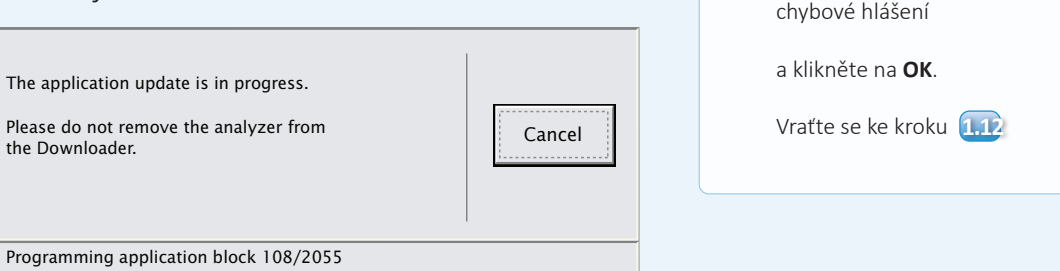

Na displeji přijímajícího analyzátoru se objeví jedničky a nuly, což znamená, že analyzátor přijímá software.

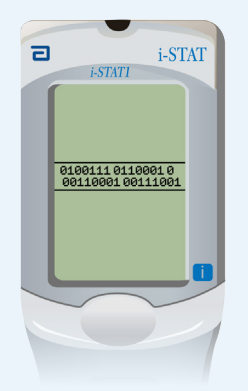

**Anylazátorem nehýbejte, dokud se nezobrazí obrazovka potvrzující úspěšné provedení.**

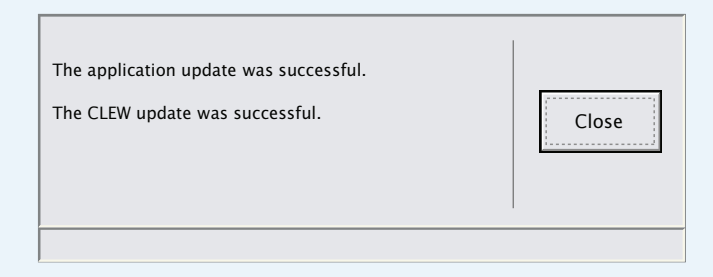

Pokud obrazovku, jako je ta vlevo, neuvidíte, potvrďte

# **Ověření aktualizace softwaru Mástroj i-STAT 1 JammLite**

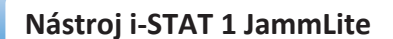

Pokud se text **PASS** (V POŘÁDKU) nezobrazí, spusťte elektronický simulátor znovu. Pokud se opakovaný pokus o spuštění elektronického simulátoru nezdaří, obraťte se na zástupce technické podpory.

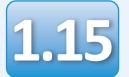

Spusťte v analyzátoru elektronický simulátor. Až simulátor proces dokončí, měl by se zobrazit text PASS (V POŘÁDKU).

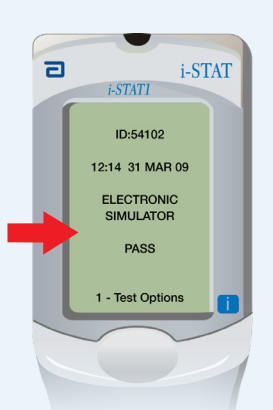

Další informace o spuštění elektronického simulátoru, viz:

- kapitola 14 návodu k systému i-STAT 1, nebo
- kapitola Úvod a spuštění v návodu k systému i-STAT pro zjednodušené testování

# **Blahopřejeme. Proces aktualizace prvního analyzátoru i-STAT 1 je hotový.**

Další pokyny najdete v možnostech níže.

Pokud nemáte žádné další analyzátory, které by bylo nutné aktualizovat, je proces dokončen:

- Klikněte na tlačítko $\mathbf{X}$  v pravém horním rohu obrazovky softwaru.
- Zavřete všechna ostatní otevřená pole.
- Potvrďte všechny zprávy.

Pokud existují další analyzátory, které je třeba aktualizovat prostřednictvím nástroje JammLite:

- Klikněte na **Close** (Zavřít)
- Opakujte kroky <mark>1,12</mark> až <mark>1,15</mark>

Pokud existují další analyzátory, které je třeba aktualizovat metodou z analyzátoru na analyzátor:

• Přejděte na **1. 3.**Analyzer-to-Analyzer Process

# **Po aktualizaci prvního analyzátoru i-STAT 1 aktualizujte další analyzátory metodou z analyzátoru na analyzátor**

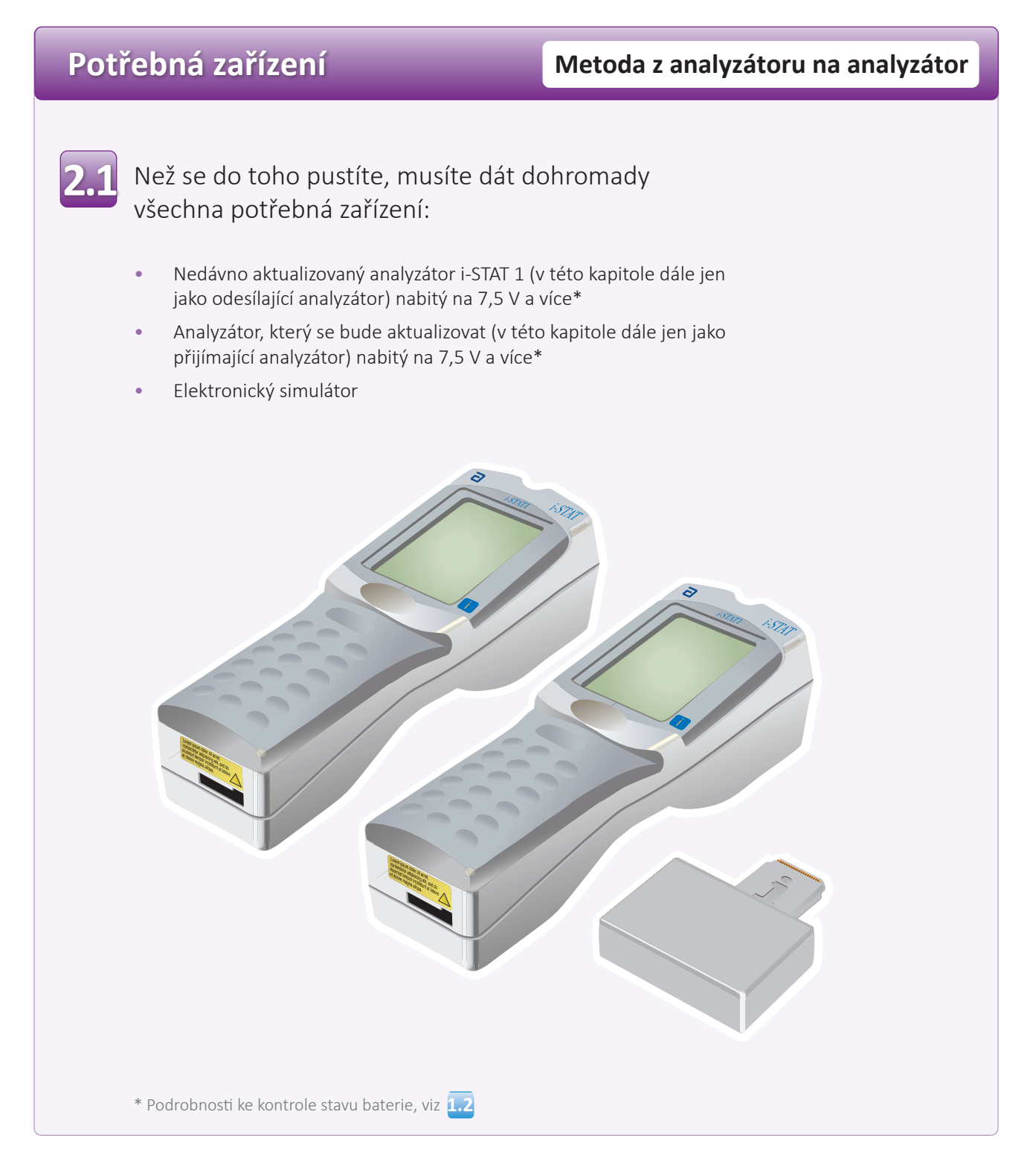

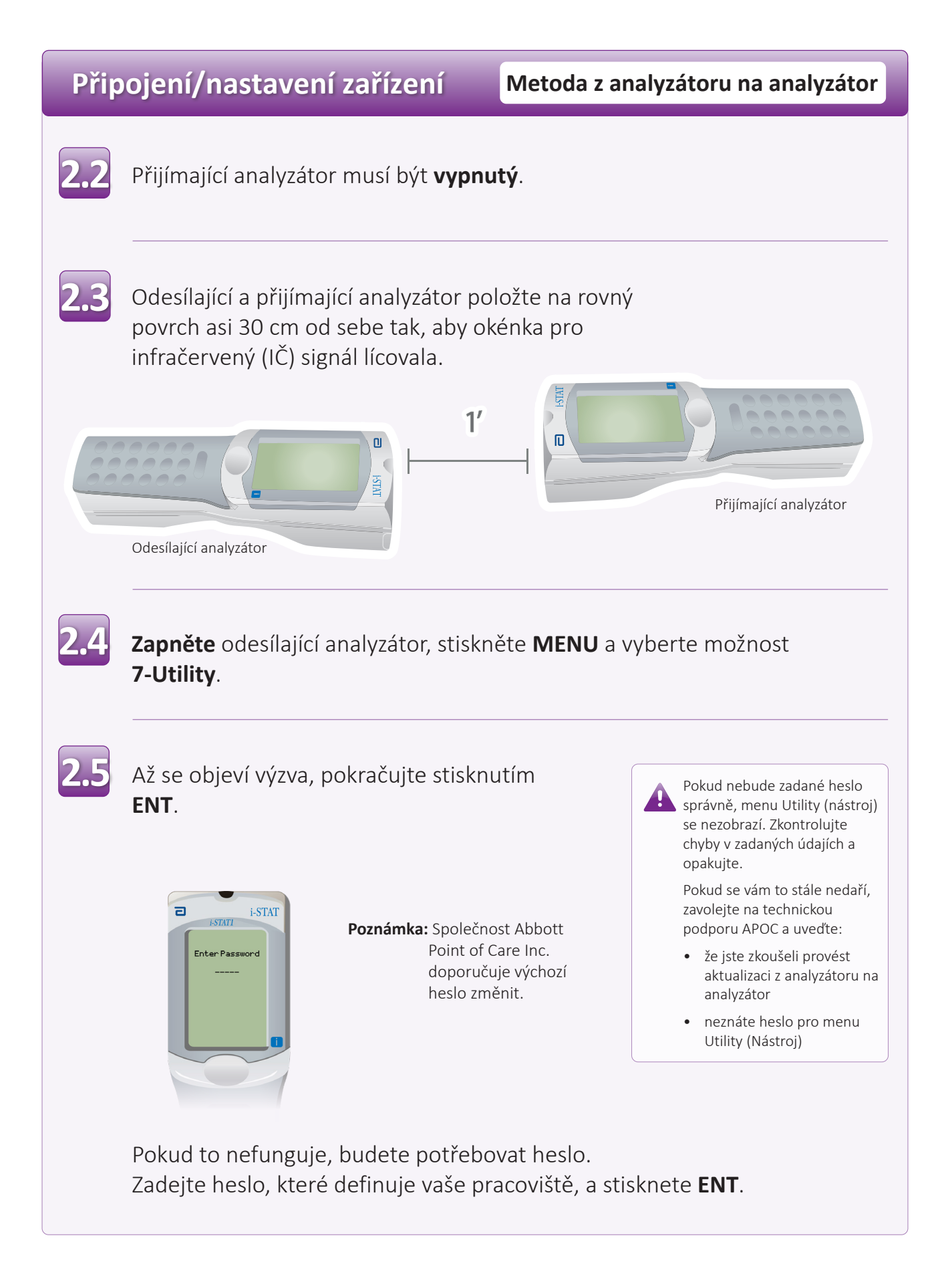

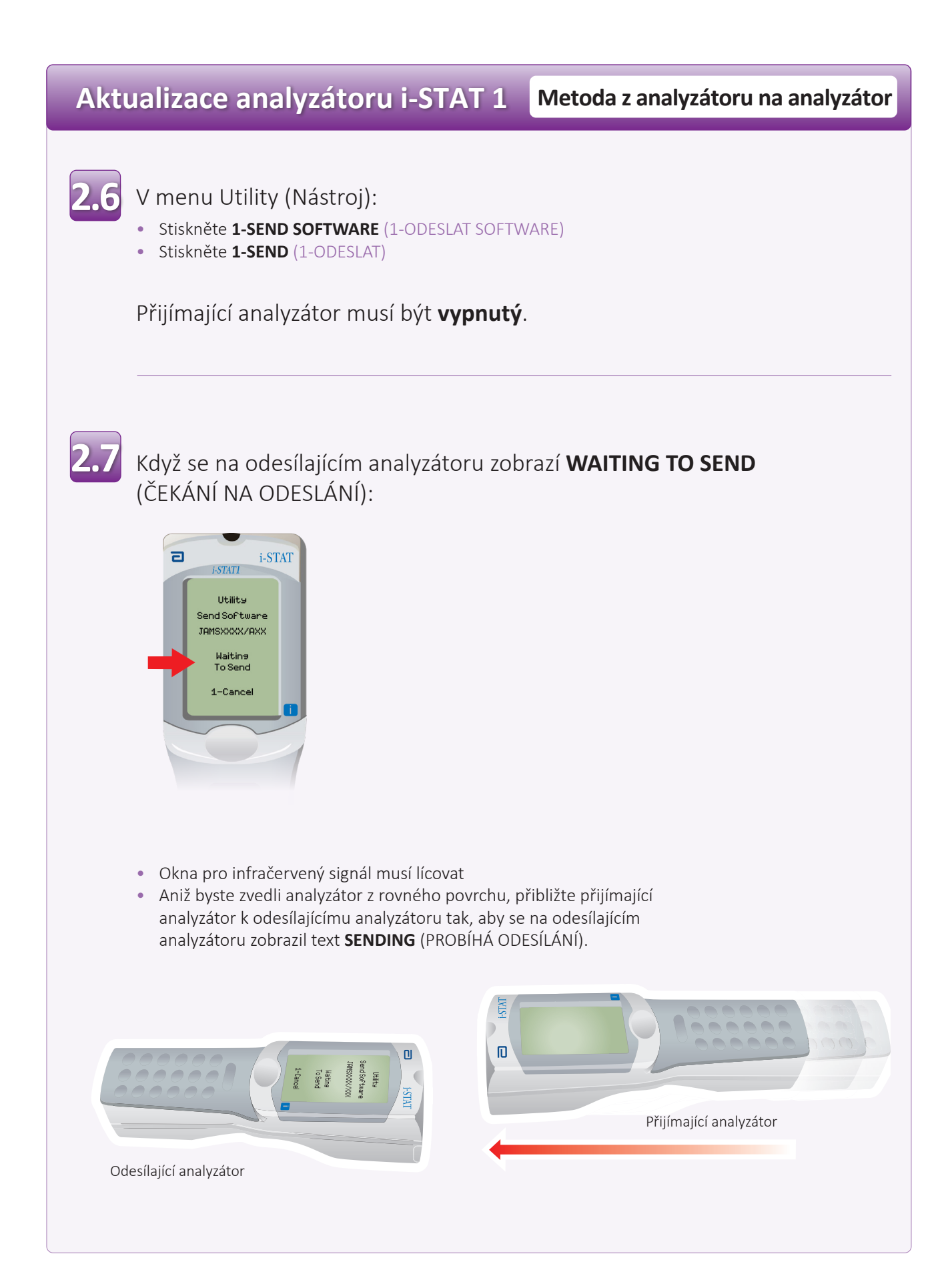

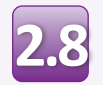

Když probíhá aktualizace, na odesílajícím analyzátoru se zobrazí text **SENDING** (PROBÍHÁ ODESÍLÁNÍ) spolu s ukazatelem indikujícím odesílání softwaru.

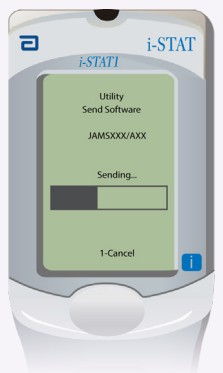

Na obrazovce přijímajícího analyzátoru se objeví jedničky a nuly, což znamená, že analyzátor přijímá software.

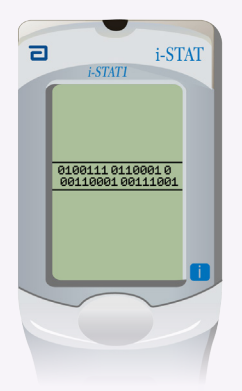

Nehýbejte analyzátory, dokud se odesílající analyzátor nevrátí do menu Utility (Nástroj) a nezobrazí se **Last Send Successful** (Poslední odeslání proběhlo úspěšně). Aktualizace je nyní hotová.

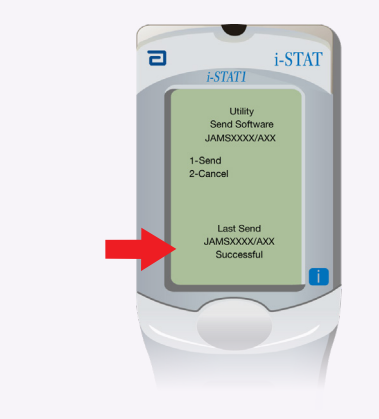

# **Ověřování softwarové aktualizace Metoda z analyzátoru na analyzátor**

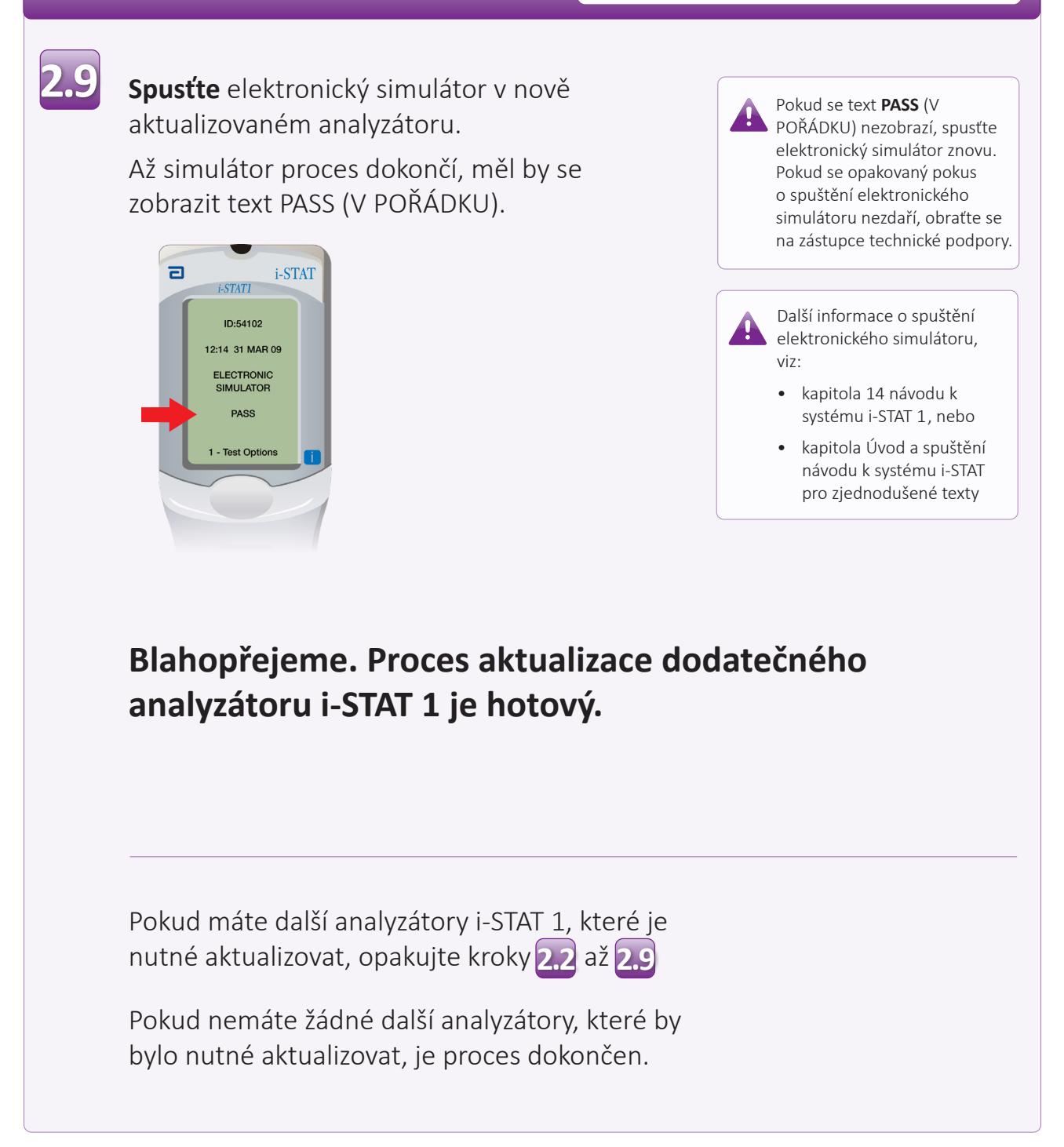

© 2023 Abbott. Všechna práva vyhrazena. Všechny uvedené ochranné známky jsou buď ochranné známky skupiny společností Abbott nebo ochranné známky příslušných vlastníků.